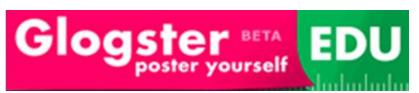

Sally Fitzalan: Connected Learning Coach sally.a.fitzalan@det.nsw.edu.au www.connectingbhseg.wikispaces.com

Remove any

element you don't like - just select it

and click the red

trashcan!

Glogs are a great multimedia presentation platform for students in our classrooms.

## What is a Glog?

Glogster™ is a Web 2.0 tool that allows users to create Glogs, which are interactive multimedia posters (photos, music, text, videos), about any topic they desire. These Glogs can be public or private and may be sent to a user's profile at any major social network (e.g., Facebook™ or My Space™), embedded in a webpage or shared via e-mail. Glogster has recently created a space especially for schools. edu.glogster.com allows teachers to sign up for 200 student accounts. Student user names and passwords will be sent to the teacher to distribute.

### How do I create a Glogster account?

- Go to <a href="http://edu.glogster.com/">http://edu.glogster.com/</a>
- In the "Register" box, (top right hand side) put in a nickname, password, email address, and fill in the rest of the details.
- 3. Return to your portal email and activate your account.
- 4.

# CREATE NEW GLOG

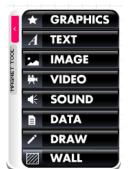

# Click to start making your Glog!

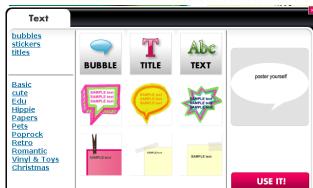

# **Editing your Glog**

When you are in the Edit mode for a page, you will see options on the toolbar at the side of the page.

#### Formatting text

A TEXT Select a theme on the left side or scroll though bubbles, stickers or titles. Once you have found the one you want click use it!

#### **Adding images**

Select IMAGE Select to either upload from your computer/files or link to a website address or grab an image from a webcam. You can also upload gif files. You can also add a frame.

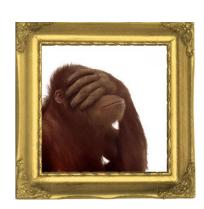

## **Adding Videos**

Select to either upload from your computer/files or link to a website address such as Youtube or grab an image from a webcam. You can also add a player around the outside of your video.

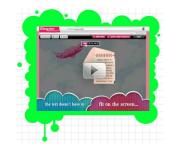

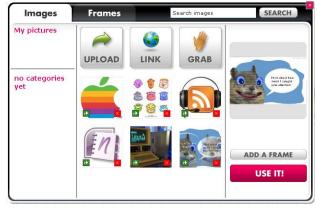

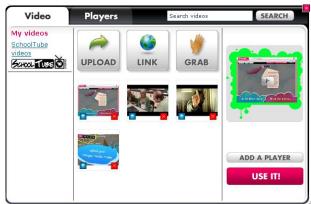

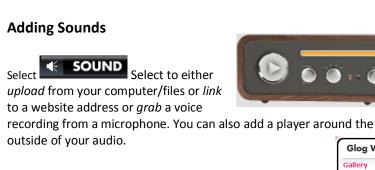

Glog Wall

My pictures Solid color

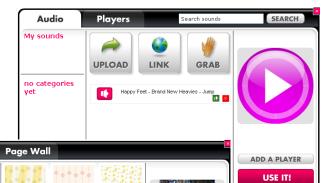

**USE IT!** 

USE IT!

## Adding a Background

Select to either upload your own Select computer/files or link to a website address or grab an image from a webcam. Or you can choose one of their many premade wallpapers.

# **Adding Graphics & Decorations**

GRAPHICS Select a theme from the left hand side. Click the decoration you want and click use it to add it to your page, some are even animated.

How do I make changes to images and media once they are in the Glog?

- Click on an object in your Glog. 1.
- A boarder with handles and an editing bar will appear. 2.
- Use these handles to rotate and resize your image/media 3.
- The other functions here will change layers, clone, undo and delete

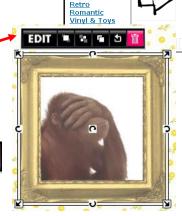

**Decoration** no types yet

« see all Basic <u>cute</u>

Flowers Hippie Papers Pets Poprock

EDIT Click on

Then you are able to edit colours, add hyperlinks, edit text and add effects.

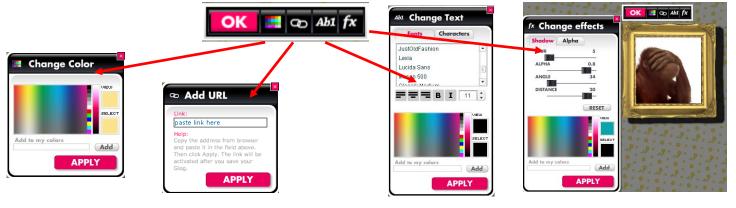

#### How do I preview/save and publish my Glog?

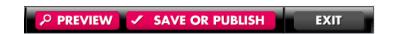

#### Look and FTheme - change colours and layout of your wiki

Click SAVE OR PUBLISH give your Glog a name and category, click either finished or unfinished and then save. You can always come back and edit – even if you do click finished.

Classes (EDU Premium)

Once this is done - your Glog will be published.

To share - email your link to students/teachers - or embed into your class wiki or website.

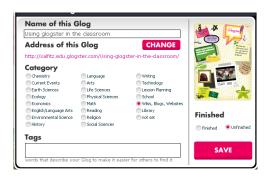

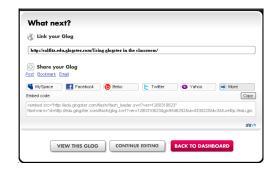

## **Student accounts**

### How do I add students to my class?

On your profile dashboard - down the page you will find -

You are able to add up to 100 student accounts in the basic free plan.

Teachers/schools are able to purchase EDU Premium and receive more accounts.

Student user account details and passwords will be emailed to you.

Passwords can be changed by students and also by teachers.

Unfortunately – student usernames/nicknames cannot be changed unless you purchase EDU Premium.

Student Dashboard page view.

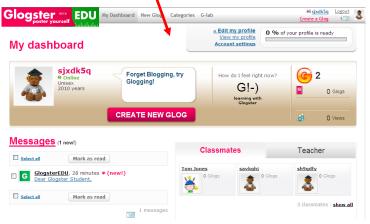

#### How do I manage accounts for my students?

 $\label{thm:equivalence} \mbox{EduGlogster will create student accounts for you.}$ 

Note: Passwords are changeable, usernames/nicknames are not.

Select manage students - Here you can edit accounts, passwords or delete student accounts. You can also send and receive messages from your students.

#### Student accounts:

They are able to - edit passwords, see your account and other students in the class. Work on and submit their glogs.

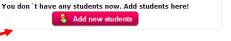

Classmates

#### Add new students to your class

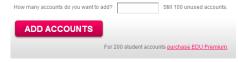

#### Generated Student's accounts:

- Nickname: sjxdk5q Password: 5uao1srnpr
   First login link: <a href="http://edu.glogster.com/go/jt7k0m">http://edu.glogster.com/go/jt7k0m</a>
- Nickname: suj2z5d Password: v6fp64bfze
   First login link: <a href="http://edu.glogster.com/go/hjmf2">http://edu.glogster.com/go/hjmf2</a>
- Nickname: sh9gdfy Password: oxadrf2poz
   First login link: <a href="http://edu.glogster.com/go/02708f">http://edu.glogster.com/go/02708f</a>
- Nickname: s5pt4n3 Password: rabbxjx69f
   First login link: http://edu.glogster.com/go/wwk4nm
- Nickname: savkqhj Password: z9zsvzq7ql
   First login link: <a href="http://edu.glogster.com/go/pq7pzr">http://edu.glogster.com/go/pq7pzr</a>

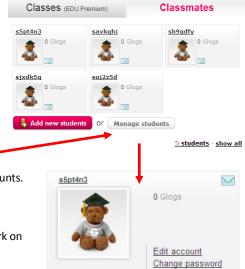

# **Glogster Hints and Tips**

- Remember to save your Glog regularly otherwise you risk losing all your hard work.
- Share your student's Glog web addresses with their parents so they can view them from home.
- Embed Glogs in your class wiki or blog

## **Glogster Examples**

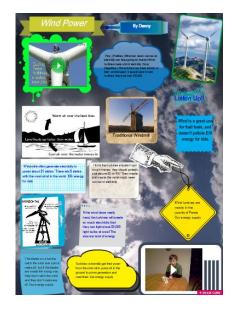

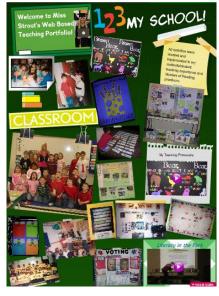

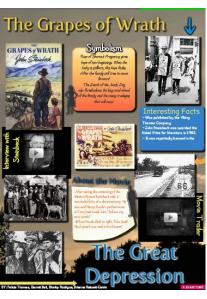

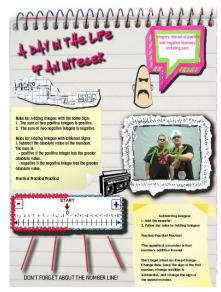

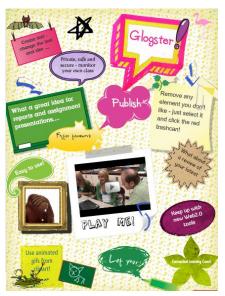

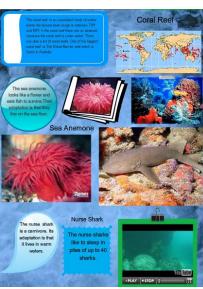

# **Glogster FAQ**

http://edu.glogster.com/faq/

# Want more Glog info Check out -

www.connectingbhseg.wikispaces.com/glogs

For more fun tools and collaborative learning ideas for your class